# easymix® easy-scan & Bluetooth®

# **Bedienungsanleitung**

# 1. **Eigenschaften**

Scanauswahl 600/300 Dpi Direktes Speichern als JPG-Datei auf eine Mikro-SD-Karte/ SDHC Unterstützt Mikro-SD-Karten mit bis 32GB Kostenloser Software-Download für Windows® XP, Windows® Vista™ Windows® 7 und Mac OS® 10.4 oder höher (direkt einstecken, Treiberinstallation nicht erforderlich)

# **2. Aufbau**

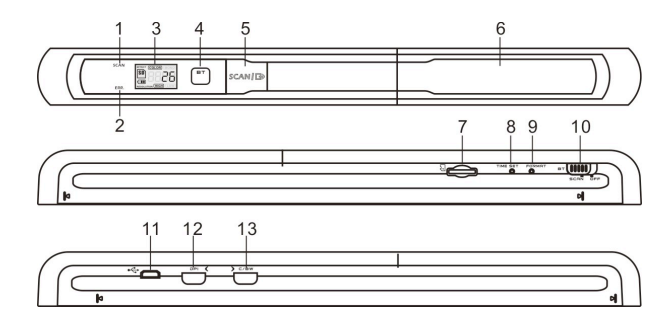

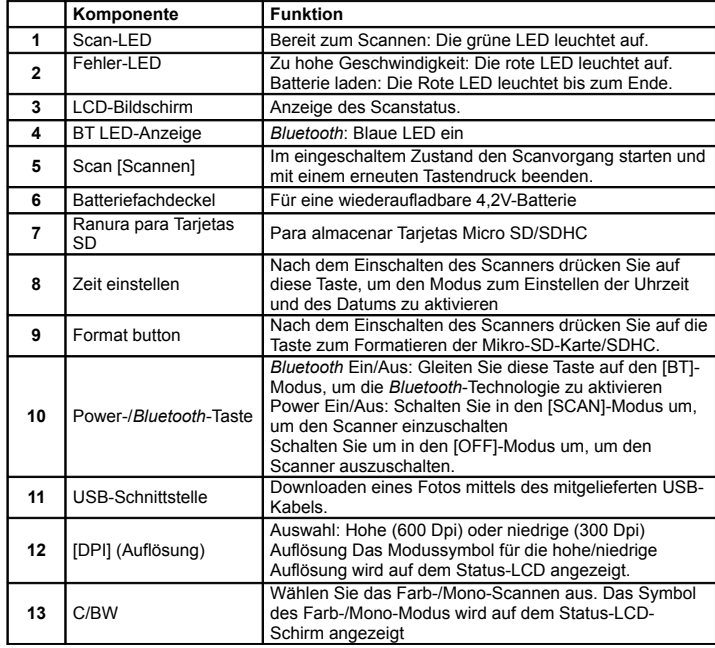

# **3. Erläuterung der Statussymbole**

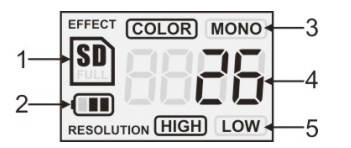

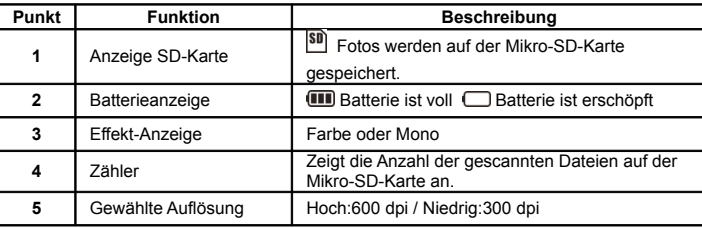

# **4. LED-Anzeige**

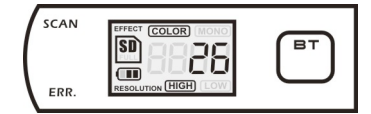

SCAN "GRÜNE" SCAN-LED EIN > Scannen wird durchgeführt. "GRÜNE" SCAN-LED AUS **Bereitschaft** / Scannen vollständig.

 $ERR.$  "ROTE" FEHLERANZEIGE-LED EIN  $\rightarrow$  Zu schnelles Scannen. Kann zu einem Fehler des Scannens führen. Neustarten und erneut scannen

"ROTE" FEHLERANZEIGE-LED AUS **Fehlerfreie Scanngeschwindigkeit.** Scannen wird fortgesetzt.

LAUE" BT-LED EIN  $\longrightarrow$  Die Kabellose *Bluetooth*-Technologie ist aktiviert

 $*$  Beim Drücken auf die  $\boxed{SCAN}$ -Taste wird das Scannen gestartet \* Zum BEENDEN des Scannens drücken Sie erneut auf die SCAN Taste

# **5. Betrieb des Scanners**

## **5.1 Einlegen der Batterien**

- 1. Öffnen Sie das Batteriefach. Dazu schieben Sie den Fachdeckel in Pfeilrichtung wie abgebildet nach unten.
- 2. Stellen Sie sicher, dass die Batterie in das Batteriefach eingesetzt wurde. Wenn nicht, setzen Sie eine wiederaufladbare 4,2V-Lithium-Polymer-Batterie in das Batteriefach ein.
- 3. Schalten Sie den Scanner ein. Dazu schieben Sie den [POWER]-Schalter in den [SCAN]-Modus.

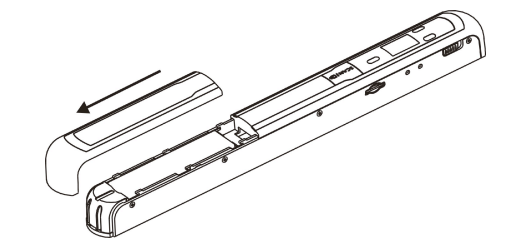

#### 5.2 **Einsetzen einer Mikro-SD-Karte (nicht mitgeliefert)** Für die Inbetriebnahme des Scanners schieben Sie eine Mikro-SD-Karte ein (nicht im Lieferumfang), um Ihre Bilder zu aufzunehmen und zu speichern. Einsetzen der Mikro-SD-

Speicherkarte:

- 1. Schalten Sie den Scanner aus.
- 2. Stecken Sie die Mikro-SD-Karte in den Schlitz für die SD-Karte und drücken
- vorsichtig auf die Karte (die Metallseite muss oben sein). bis sie eingerastet. Die SD-Karten-Anzeige **SD** muss auf dem LCD-Schirm erscheinen.
- **Anmerkung:** Die Karte nicht mit Gewalt in den Schlitz drücken. Gefahr einer Beschädigung des Scanner und der Mikro-SD-Speicherkarte. Richten Sie die Position der Mikro-SD- Karte (wie dargestellt) aus und versuchen Sie es erneut.

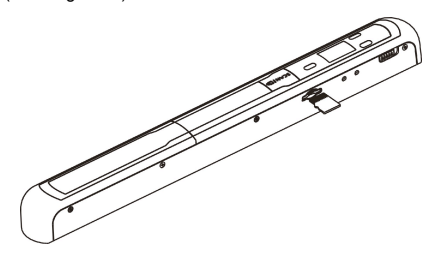

# **5.3 Zeiteinstellung**

- 1. Drücken Sie auf die [TIME SET]-Taste (Zeiteinstellung), um den Zeiteinstellmodus mit einem dünnen und stumpfen Gegenstand, wie z.B. einer Büroklammer, durch Drücken der Taste zu aktivieren. Auf dem LCD-Bildschirm erscheint "1##" für das Jahr, wobei "##" für eine Reihe von Ziffern steht, die zum Übereinstimmen mit der tatsächlichen Zeit bzw. dem Datum abgeändert wird.
- 2. Drücken Sie auf die [C/BW]- oder [DPI]-Tasten (Heftdatei, bzw. DPI), um das gegenwärtige Jahr auszuwählen.
- 3. Drücken Sie auf die [SCAN]-Taste (Scannen), um die Einstellung zu bestätigen. Auf dem LCD-Bildschirm wird nun"2##" angezeigt.
- 4. Wiederholen Sie die Schritte 2 und 3, um den Monat, das Datum, die Stunde und die Minute einzustellen.

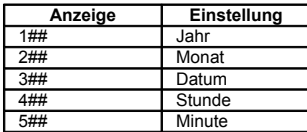

5 Nach dem Einstellen der Minute, "5##", drücken Sie erneut auf die ITIME SETI-Taste (Zeiteinstellung), um den Vorgang der Einstellung der Zeit und des Datums zu beenden.

#### **Formatieren der Mikro-SD-Speicherkarte**

- **Hinweis:** Während dem Formatieren wird der ganze Inhalt auf der microSD-Karte gelöscht.
	- 1. Schieben Sie eine microSD-Karte mit ihrer Metallseite nach oben in den Scanner ein. Danach den Scanner einschalten.
	- 2. Drücken Sie mit einem dünnen und stumpfen Gegenstand, wie z.B. mit dem Ende einer Büroklammer, auf die [FORMAT]-Taste (Formatieren). Auf dem LCD- Bildschirm erschein ein "F".
	- 3. Drücken Sie einmal auf die [SCAN]-Taste (Scannen), um mit dem Formatieren der microSD-Karte zu beginnen.
	- 4. Die microSD-Karten-Anzeigediode blinkt, bis der Formatiervorgang beendet ist.

## **5.5 Den Scanner kalibrieren**

- 1. Reinigen Sie die Glasfläche auf der Unterseite des Scanners mit dem beigelegten Tuch.
- 2. Schalten Sie den [POWER]-Schalter auf den [SCAN]-Modus, um den Scanner einzuschalten. Danach den Scanner auf das mitgelieferten "Weißabgleich- Kalibrierung"-Papier setzen.
- 3. Klicken Sie auf die [C/BW]-Taste. Drücken Sie einmal auf die  $SCAN \Box$ >Taste, während Sie die [C/BW]-Taste gedrückt halten, und lassen danach beide Tasten los.

Die SD-Karten-Anzeige **SD** blinkt und die "GRÜNE" und "ROTE" LED leuchten auf.

- 4. Bewegen Sie den Scanner nicht. Warten Sie, bis die "ROTE" LED-Leuchtdiode ausschaltet. Die "GRÜNE" LED-Leuchtdiode leuchtet weiter.
- 5. Wenn nur die "GRÜNE" LED-Leuchtdiode leuchtet, beginnen Sie mit dem Scannen des weißen Papiers, indem Sie den Scanner über das weiße Papier fahren, bis die "GRÜNE" LED-Leuchtdiode erlischt. (Schieben Sie den Scanner rückwärts, falls notwendig.)
- 6. Schieben Sie die [POWER]-Taste (EIN/AUS) auf OFF (AUS), um den Scanner auszuschalten. Der Kalibriervorgang ist beendet.

#### **5.6 Einstellen der Auflösung**

- 1. Drücken Sie auf die [DPI]-Auflösungstaste des Scanners, um zwischen der hohen Auflösung (600 dpi) und der niedrigen Auflösung (300 dpi) auszuwählen.
- 2. Der Modus der hohen oder niedrigen Auflösung erscheint auf dem LCD-Bildschirm, um Ihre Auswahl anzuzeigen.

#### **5.7 Scannen**

#### **Hinweis: Zum Scannen stellen Sie bitte sicher, dass Ihr Scanner nicht am Computer angeschlossen i**

- 1. Schalten Sie den Scanner ein. Dazu schieben Sie die [POWER]-Taste (EIN/AUS) auf ON (EIN).
- 2. Legen Sie das Dokument auf eine ebene Oberfläche und drücken es mit einer Hand darauf.
- $3.$  Legen Sie den Scanner auf den Papierrand und ungefähr 1,6 bis 1,9 cm auf das Papier, um sicherzustellen, dass das ganze Dokument gescannt wird. Stellen Sie sicher, dass der Scannbereich zwischen der Anzeige der Scannbreite, die auf der Seite des Scanners markiert ist, beibehalten wird.

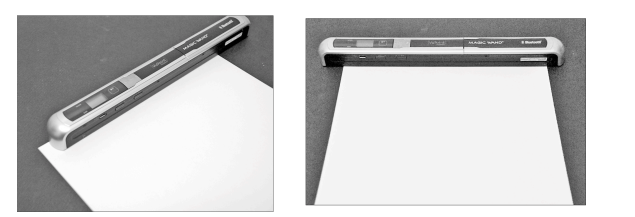

4. Halten Sie den Scanner flach gegen das Material gedrückt und drücken einmal auf die [SCAN]-Taste (Scannen).

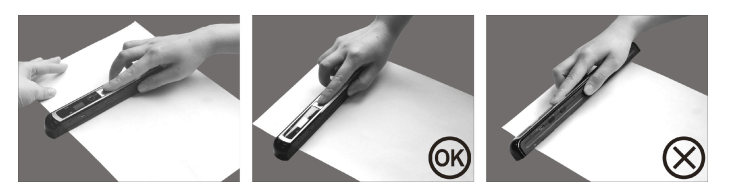

- 5. Fahren Sie langsam mit dem Scanner über das Dokument und halten dabei Ihre Hand ruhig, um die beste Qualität des gescannten Bildes zu erzielen.
- 6. Drücken Sie erneut auf die [SCAN]-Taste (Scannen), um das Scannen zu beenden.

#### **5.8 Bluetooth®**

Aktivieren Sie die *Bluetooth*-Technologie und stellen mit anderen kompatiblen Geräten (im Handel separat erhältlich) eine Paarbildung her.

- 1. Gleiten Sie den [POWER]-Schalter auf [BT], um die kabellose *Bluetooth*-Technologie zu aktivieren. Die "BLAUE" LED leuchtet auf.
- 2. Aktivieren Sie die *Bluetooth*-Technologie des Empfängers.
- 3. Suchen Sie nach dem Empfänger und stellen eine Paarbildung mit de <sup>m</sup> "Handy Scanner" her.
- 4. Geben Sie "0000" als Passkode ein, nachdem der Empfänger den Scanner gefunden hat. Die "BLAUE" LED blinkt.
- 5. Drücken Sie auf **>CAN / C7**, um eine Paarbildung zwischen dem Empfänger und dem Scanner herzustellen. Die "BLAUE" LED hört auf zu blinken und leuchtet nach einem erfolgreichen Herstellung der Verbindung weiter "BLAU".

Hinweis: Drücken Sie innerhalb einer Minute auf die SCAN <sup>[-</sup>Faste, da sonst die

Verbindung nicht hergestellt wird.

#### **5.9 Übertragen der Dateien mit der** *Bluetooth***-Technologie**

- 1. Nach dem erfolgreichen Herstellen der Verbindung drücken Sie auf die [DPI]- oder auf die [C/BW]-Taste, um die Scandatei auszuwählen, die zum Empfänger übertragen wird. Die Nummer der Scandatei wird auf dem LCD-Schirm angezeigt.
- 2. Nach dem Auswählen der Scandatei drücken Sie einmal auf  $SCAN \rightarrow$  Die Übertragung der ausgewählten Datei wird begonnen. Während einer Übertragung der Datei blinkt die "BLAUE" LED.
- 3. Nach dem Übertragen der Datei zeigt der Empfänger an, dass die Datei übertragen wurde, und die "BLAUE" LED auf dem Scanner hört auf zu blinken. Die Dateien im Scanner bleiben unverändert.

**Hinweis:** Der Vorgang zum Empfangen der Dateien vom Scanner kann von Gerät zu Gerät unterschiedlich sein. Weitere Infos finden Sie im Handbuch Ihres *Bluetooth*-Geräts.

## **6. Betrachten der gescannten Bilder**

- 1. Schließen Sie den Scanner an Ihren Computer an und schalten den Scanner ein.
- 2. Ihr Computer sollte den Scanner als eine "entfernbare Diskette" erkennen. Klicken Sie auf "Den Ordner zum Betrachten der Dateien öffnen", um die gescannten Bilder zu betrachten und zu importieren.
- **HINWEIS:** Falls das entfernbare Gerät nicht automatisch gestartet wird, gehen Sie zu "Arbeitsplatz" (PC) und suchen nach dem Gerät unter "Entfernbarer Speicher".
- **HINWEIS:** Im Modus zum Ausschalten schließen Sie Ihren Scanner an Ihren Computer, um die Batterie zu laden, ODER verwenden Sie den mitgelieferten Netzadapter.

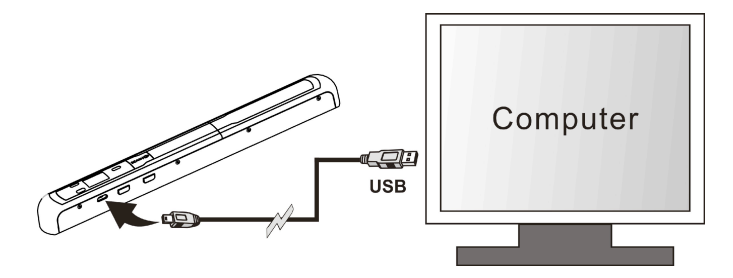

## **7. Spezifikationen**

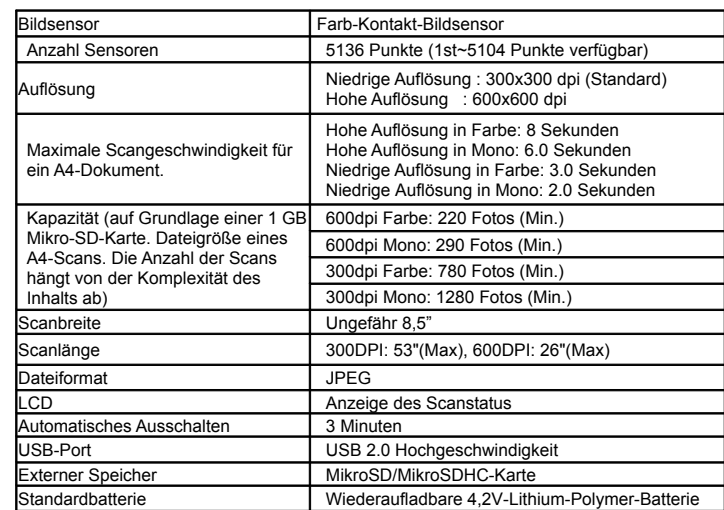

# **8. Mindestanforderungen an den Computer**

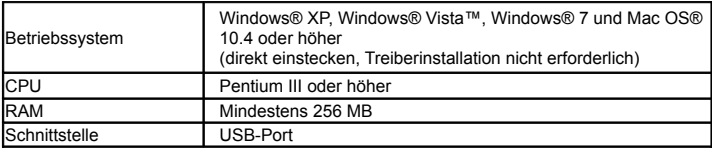

# **9. Störungserkennung**

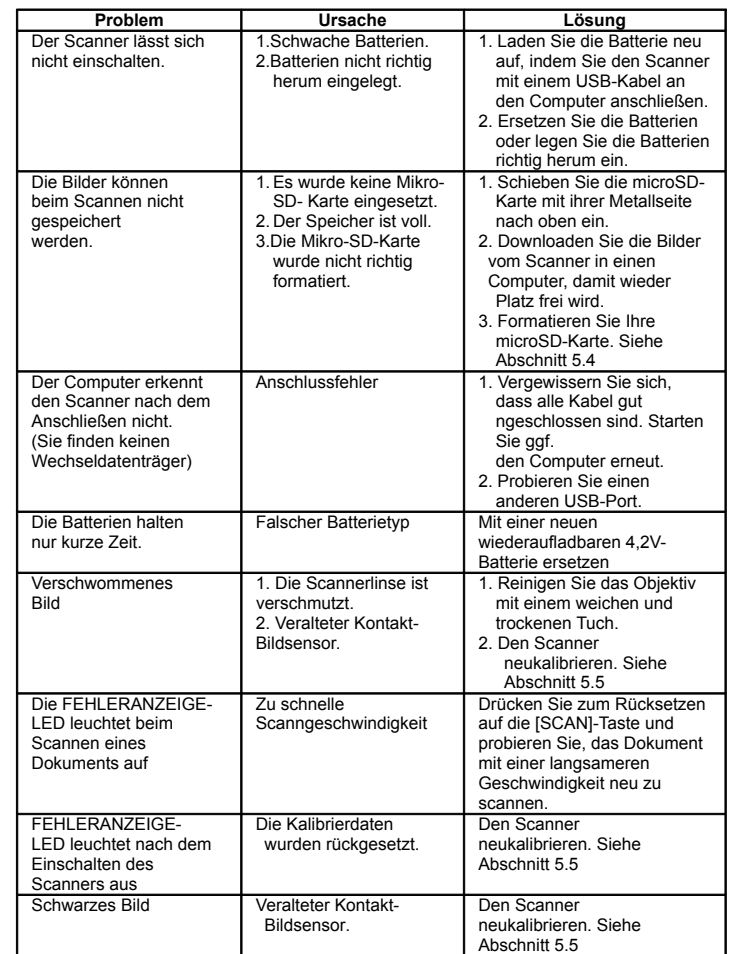

## **10. ABBYY® OCR-Software**

#### **(Optional; zum Installieren für die Benutzung des Scanners nicht erforderlich)**

Kompatibel mit Windows® XP, Windows® Vista™, Windows® 7

Für den Zugang zur Bedienungsanleitung der Software gehen Sie zum Hilfe-Menü, in dem die Anleitung zur Benutzung der OCR-Softwareanleitung enthalten ist:

1. Laden Sie die ABBYY-Software und starten Sie sie.

2. Drücken Sie auf die "F1"-Taste auf Ihrer Tastatur, um das "Hilfe"-Menü der Software zu starten.

3. ODER lokalisieren Sie das ABBYY-Symbol neben der Zeitanzeige auf der Task-Leiste Ihres Computers und klicken Sie mit der rechten Maustaste auf dieses Symbol, um ins "Hilfe"-Menü zu gelangen.

**Für eine optionale Gratis-Heftsoftware laden Sie das Programm von der folgenden Link herunter: http://research.microsoft.com/en-us/um/redmond/groups/ivm/ice/**

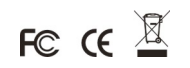